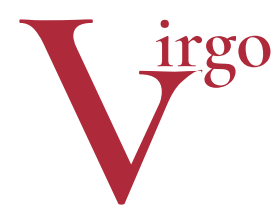

# virtuelle Grafikobjekte

Informationen zum EEP-Modell Januar 2018/Fassung Juli2018

## Böschungsmauern für Steigungsstrecken

(ab EEP8, optimal ab EEP11)

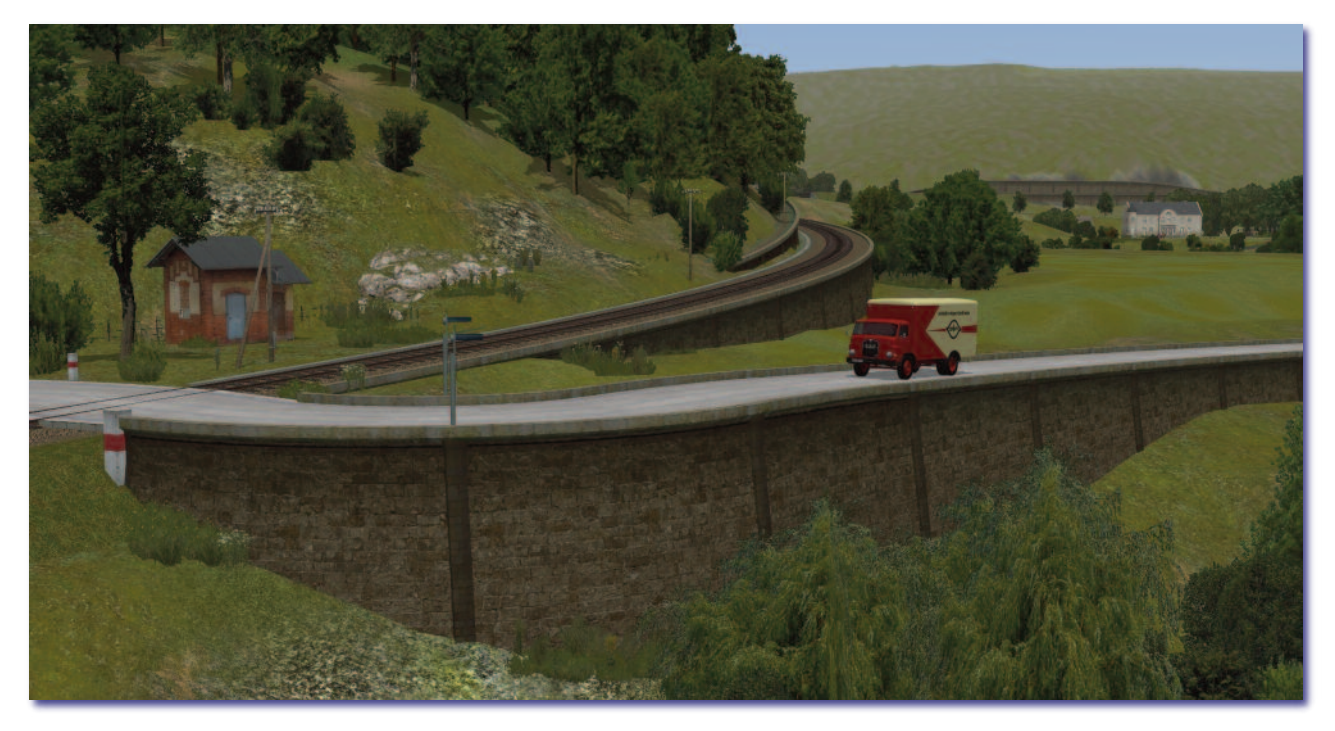

Dieses Modellset ist Teil einer Familie aus drei Sets:

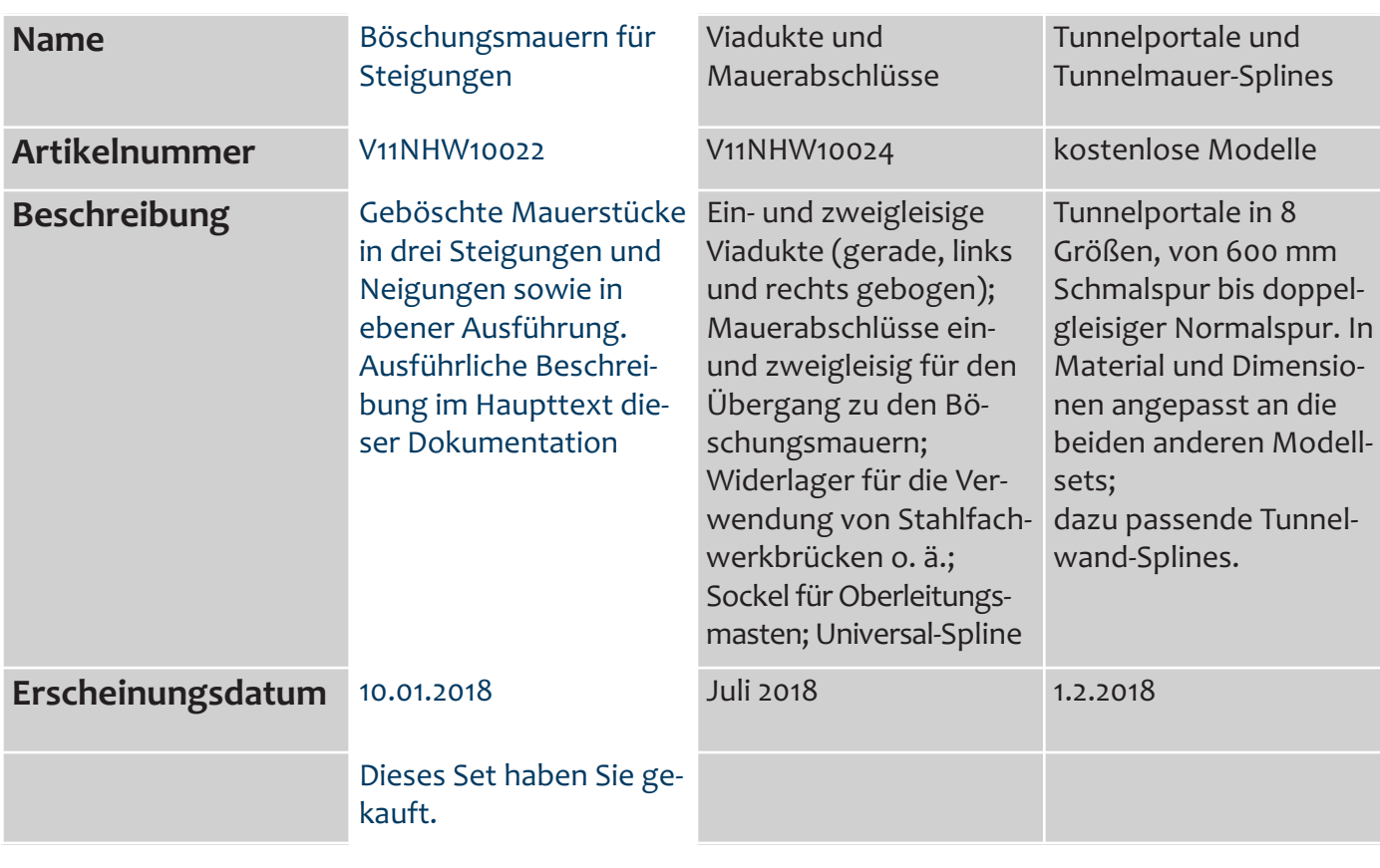

## Vorbild und Modell

Dieses Modellset umfasst Böschungsmauern als Gleisobjekte bzw. Splines für den Bau von Steigungsstrecken. Im Unterschied zu herkömmlichen EEP-Gleismauern verlaufen die Mauerfugen bei diesen Gleismauern waagerecht bzw. senkrecht zur Erdoberfläche. Damit erreichen die Modelle ein natürliches Aussehen.

Als Ergänzung gibt es einen zu den Böschungsmauern passenden Pfeiler als Immobilie, zwei Gleisbett-Splines sowie einen weiteren Spline als Böschungsschulter für den bergseitigen Anschluss. Ein Block mit einer Steigungs-Neigungsreihe aus Gleisobjekten komplettiert das Set. Die Übersicht aller 51 Modelle im Set finden Sie am Schluss dieser Dokumentation.

## Baukastenprinzip

Damit das Modellset universell verwendbar ist, sind die Böschungsmauern asymmetrisch und einseitig offen ausgebildet. So können an die Mauerkrone seitlich beliebige Gleisbetten, Straßen oder Wege parallel angefügt werden. Auch die Geländeschulter, die als Spline Teil des Modellsets ist, kann so mit allen Steigungen kombiniert werden. Zwei Gleisbett-Splines sind bereits im Set enthalten (hier zur Verdeutlichung auf Lücke positioniert).

Freistehende Rampen mit Abmauerungen auf beiden Seiten, wie sie z. B. bei einem Ablaufberg vorkommen, können durch die Kombination von parallel positionierten Steigungs- und Neigungsobjekten erreicht werden.

Dieser Ablaufberg gehört als fertiger Block (ohne Gleise) zum Modellset.

#### Feste Steigungen

Die Vorbildtreue der waagerechten Mauerfugen wird durch eine Einschränkung erreicht: Die Modelle dieses Sets sind an bestimmte Steigungs- bzw. Neigungswinkel angepasst, nach denen Sie sich beim Einbau in die Anlage richten müssen. Da jedoch insgesamt fünf Winkel zur Verfügung stehen, können mit kleinen Kompromissen praktisch alle Vorbildsituationen nachgebildet werden.

Die Splines und Gleisobjekte unterstützen diese Steigungen bzw. Neigungen:

#### Zum Vergleich: Einige Bergstrecken mitteleuropäischer Bahnen

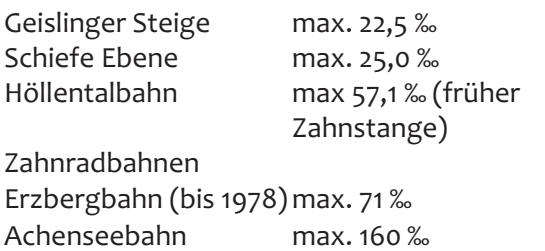

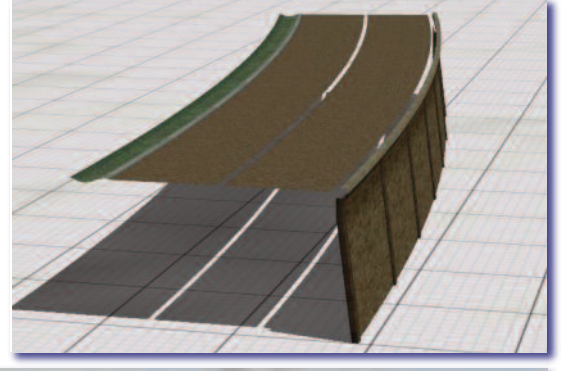

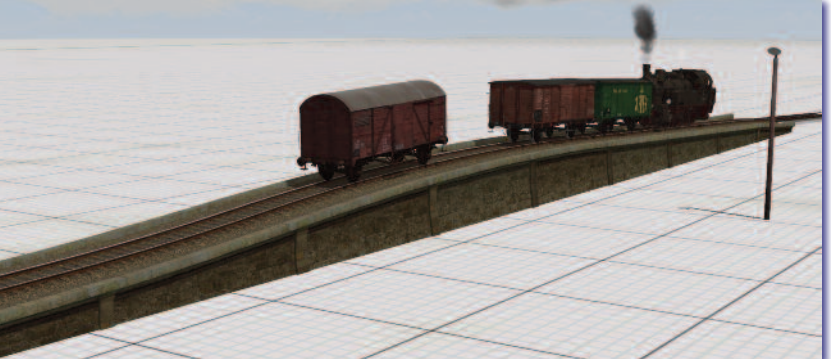

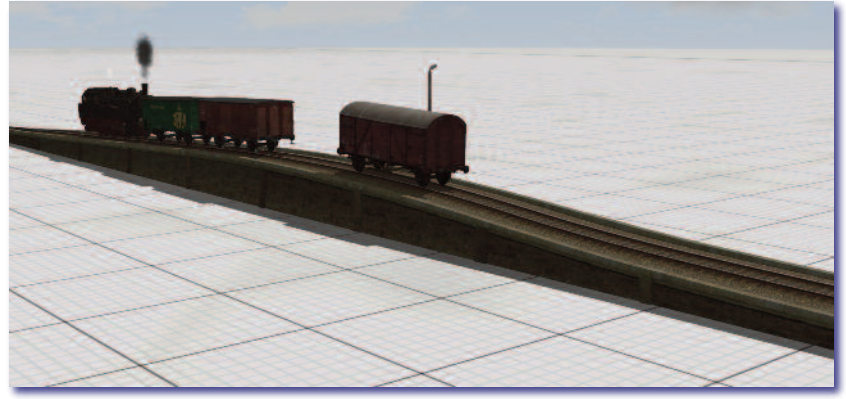

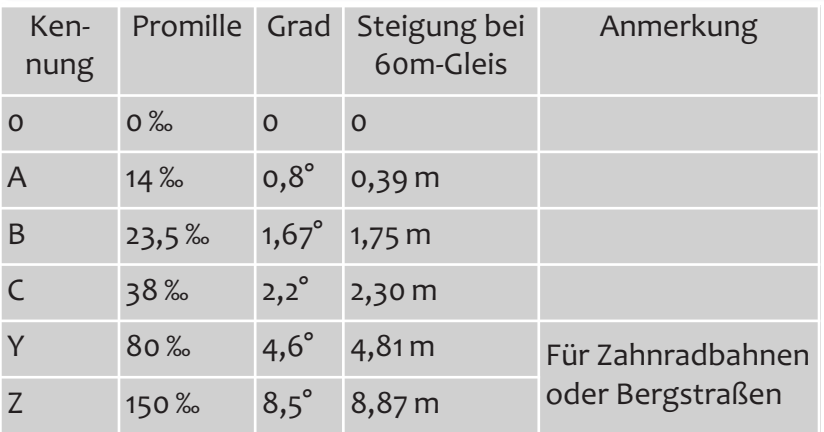

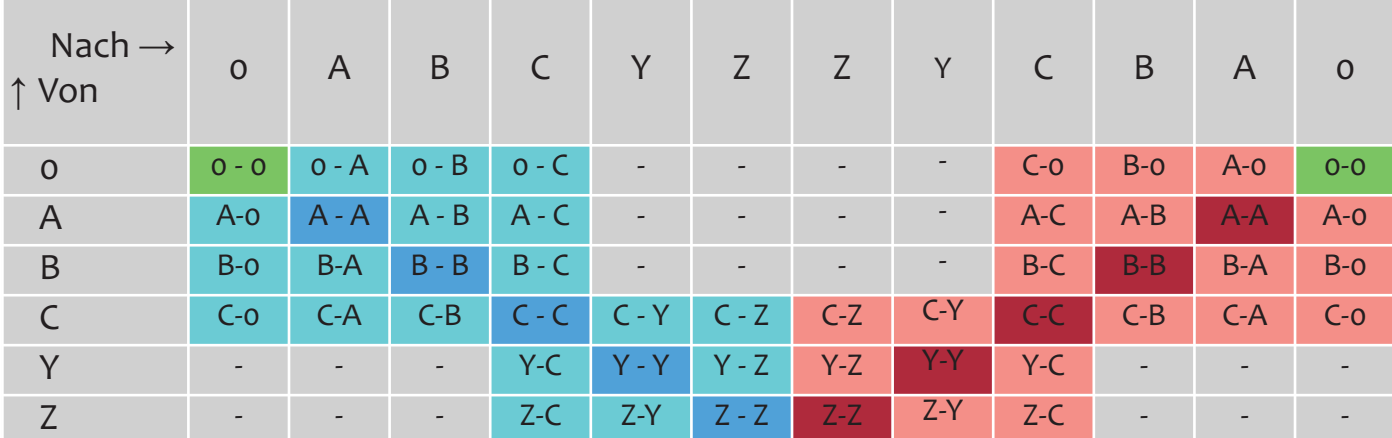

Das Grundgerüst des Modellsets bilden fünf Splines von eben bis sehr steil und ihre Pendants. Die ergänzenden Gleisobjekte dienen dem sanften Steigungsübergang zwischen den fünf Neigungswinkeln. Während die Splines in der Länge und im Kurvenradius flexibel sind, sind die Gleisobjekte gerade und genau 10 m lang. Alle Bestandteile können bausteinartig aneinandergesetzt werden. Die Tabelle zeigt die 36 Gleisobjekte und 10 Mauer-Splines. Nicht dargestellt sind der bergseitige Anschluss, der separate Pfeiler und die Gleisbett-Splines.

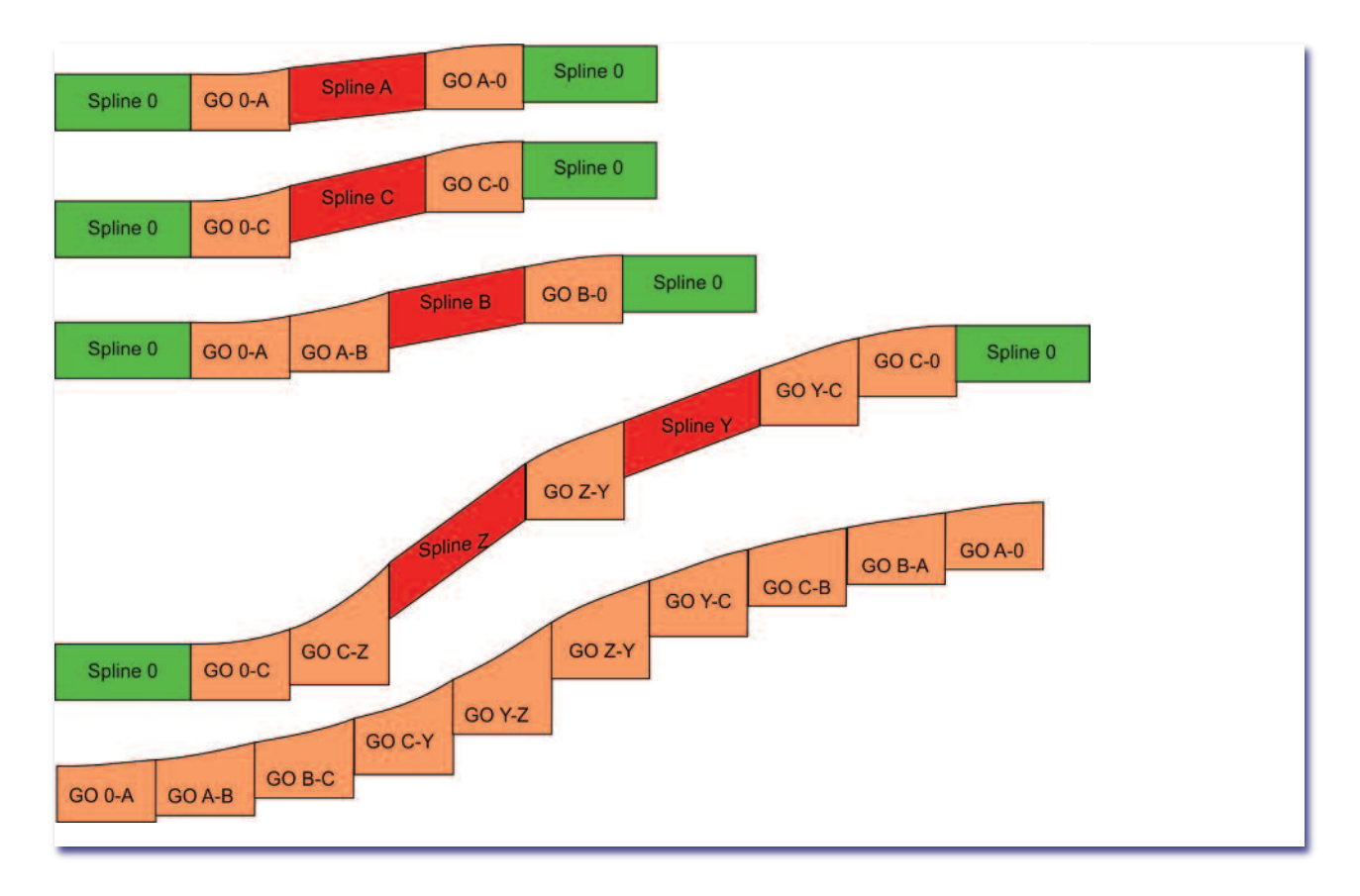

Im Prinzip kann von jedem Neigungswinkel zu jedem anderen per Gleisobjekt gewechselt werden; nicht alle Übergänge sind jedoch sinnvoll: Die beiden steilsten Splines sind aus der Ebene in mindestens zwei Schritten erreichbar. Die Grafik zeigt einige Beispiele für mögliche Steigungsszenarien (entsprechende Neigungen ergeben sich sinngemäß). Die Splines sind in der Grafik verkürzt dargestellt, die Steigungswinkel sind überhöht.

DieModelle im untersten Beispiel der Grafik finden Sie auch als kompletten Block (samt anschließender spiegelbildlicher Neigung), den Sie sich auf die Anlage stellen und "plündern" können:

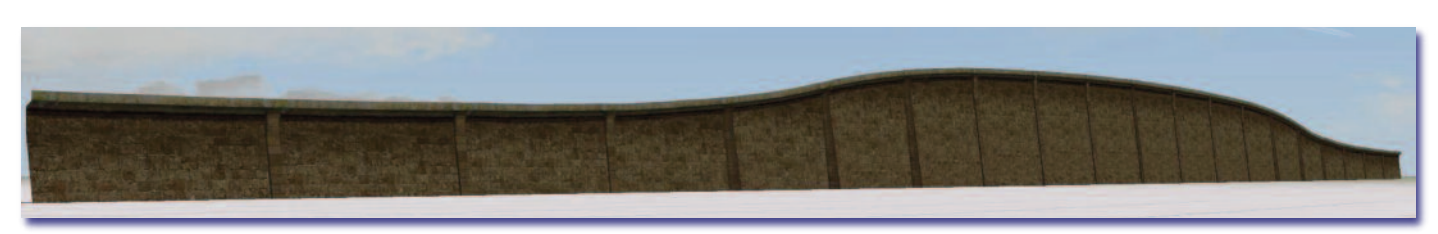

## Namenskonventionen

Damit Sie bei der Fülle der Objekte die Übersicht behalten, sind die Dateinamen wie die Modellbezeichnungen analog zu deren Eigenschaften gewählt. Die Gleisobjekte sind nach dieser Konvention bezeichnet:

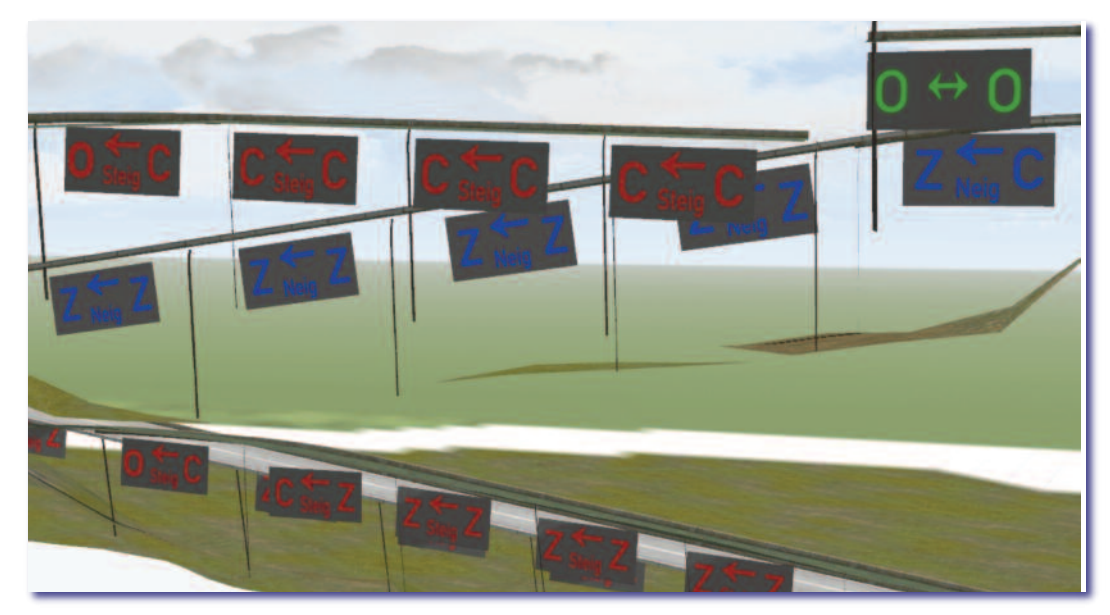

#### G[leis]Mauer Neig[/Steig] n m (HW1)

n und m bezeichnen Start und Ziel der jeweiligen Steigung/Neigung. Also bildet z. B. das Gleisobjekt GMauer Steig A B (HW1) den Übergang von 0,8˚ nach 1,67˚ (vgl. Tabelle).

Alle Modelle sind auf der Rückseite gut lesbar beschriftet, so dass Sie auch nach dem Einbau ohne Aufruf der Modelleigenschaften deren Charakteristika im größeren Zusammenhang einer Steigungsstrecke kontrollieren können.

### Einbau leicht gemacht

Die Gleisobjekte sind an beiden Außenseiten mit Andockstellen versehen, die Splines aber bauartbedingt nur links. Arbeiten Sie deshalb am besten von links nach rechts und lassen Sie die Modelle möglichst im 3D-Modus einrasten.

#### Gleisüberhöhung ausschalten!

Kontrollieren Sie nach dem Einbau eines jeden Spline-Stücks die *Gleisüberhöhung*. Sie sollte 0 betragen. Sie können den Wert 0 erzwingen, indem Sie im Feld *Biegung* einen Wert von > 0 eintragen, z.B. 0.001. Erst nachdem Sie sich von der richtigen Position eines jeden Mauersplines überzeugt haben, fügen Sie seitlich die gewünschten Gleisbett- bzw. Fahrbahn-Splines an.

Sofern die anzufügenden Splines nicht ebenfalls im Layer der *Sonstigen Gleisobjekte* bzw. *Wasserwege* liegen, suchen Sie die gewünschten Splines im entsprechenden Layer aus, wechseln zurück zum Wasserwege-Layer und deaktivieren das Ankreuzfeld *Stil behalten*.

Jetzt können Sie den zuvor gewählten layerfremden Spline im unteren Aufklappfeld auswählen und nach Eingabe der Distanzwerte platzieren.

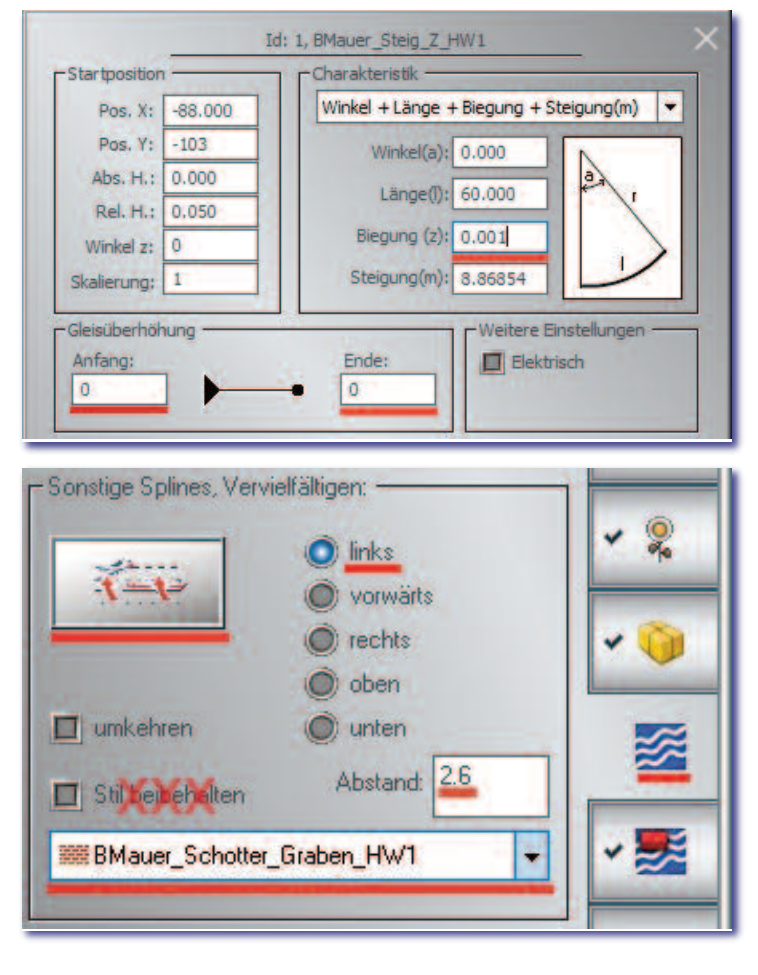

#### Ein Beispiel aus der Praxis

#### Arbeiten Sie im 2D\_Planfenster.

- 1 Layer *Sonstige*; Verlegen des Böschungsmauerspline BMauer Steig C (HW1). Vergewissern Sie sich, dass die *Steigung* 2,2°, die *Gleisüberhöhung* 0 betragen.
- 2 Layer *Sonstige*; Auswahl BMauer Schotter Graben (HW1); Markieren des Böschungsmauersplines; *vervielfältigen links* 2,6m.
- 3 Layer *Straßenbahnverkehr*; Auswahl Gleisbett Schotter-braun\_GK3; Markieren im Layer *Sonstige* den Spline BMauer Schotter Graben (HW1); *vervielfältigen nach oben* 0,3m

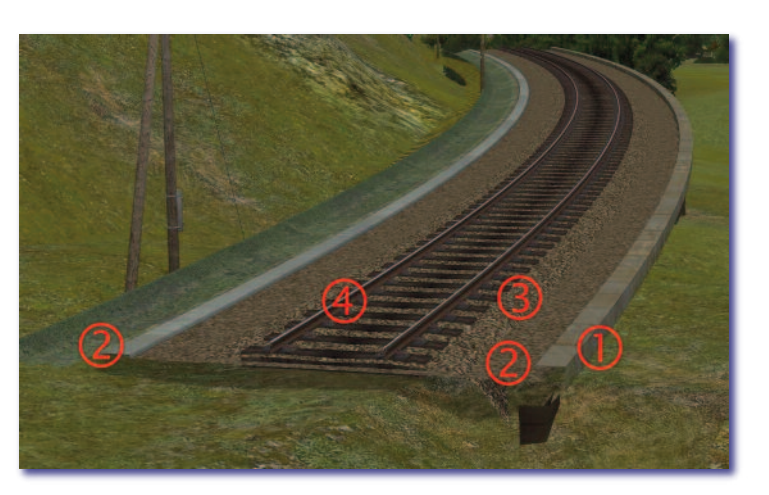

4 Layer *Gleiseditor*; Auswahl S54-3dGleis-Holz(GK3); Markieren im Layer *Sonstige* den Spline BMauer Schotter Graben (HW1); *vervielfältigen nach oben* 0,4m.

Bei EEP ist häufig zuerst das Gleis da und dann die Landschaft. Sie können den hier beschriebenen Vorgang auch rückwärts abwickeln, indem Sie mit dem Gleis beginnen, dann das Schotterbett 10cm tiefer platzieren, danach das Planum weitere 30cm tiefer setzen und schließlich 2,60m nach rechts versetzt die Böschungsmauer verlegen.

In allen Fällen kommen Sie auch später noch gut an jeden einzelnen Spline heran, weil sie in insgesamt drei verschiedenen Layern liegen.

#### Gleisobjekte sind starr

Wählen Sie für alle Gleisobjekte den Gleisstil *Unsichtbarer Weg (Wasser/Luft)* aus.

Zwar dienen die Gleisobjekte im Modellset als Träger der sanften Steigungsübergänge. Systembedingt können sie diese Aufgabe jedoch nur über Umwege erfüllen. Die Gleisobjekte enthalten zwei "Gleise", deren Steigungen unterschiedlich, aber starr sind. Deshalb sollen Sie nicht versuchen, ihnen parallel verlaufende weitere Splines zu applizieren. (Damit das niemand versucht, haben die beiden "Gleise" an der gemeinsamen Nahtstelle eine 2m lange Lücke.) Gehen Sie stattdessen so vor:

- Versehen Sie die Abschnitte vor und nach dem Gleisobjekt mit dem gewünschten Gleisbett-/Straßen-Spline.
- Wechseln Sie in die Planungsansicht und fügen Sie an den linken der beiden neuen Splines eine Verlängerung am Ende an.
- Rufen Sie mit Mausklick rechts den *Eigenschaftsdialog* des neuen, zu langen Spline-Abschnitts auf. Geben Sie eine *Länge* von 10.02m und eine *Biegung* ihrer Wahl ein. Achten Sie darauf, dass die *Gleisüberhöhung* 0 beträgt. Evtl. muss die *Biegung* negativ sein.
- Wechseln Sie in den 3D-Modus und schätzen Sie ab, um welchen Betrag Sie die *Biegung* korrigieren müssen. Evtl. müssen Sie auch die *Länge* anpassen. Mit etwas Sorgfalt erreichen Sie nahtlose Übergänge auch bei schwierigen topographischen Verhältnissen.

#### Anfang und Ende

Damit sich die Böschungsmauern an Beginn und Schluss gut in die Landschaft einfügen, ziehen Sie an diesen Stellen das Gelände auf Gleiskörperhöhe.

Alternative Abschlüsse erreichen Sie unter Verwendung der Mauerabschlüsse aus dem Set *Viadukte und Mauerabschlüsse*. Auch Übergänge zu den Viadukten aus diesem Set oder zu Stahlfachwerkbrücken anderer Herkunft lassen sich so elegant lösen.

Zudem können Sie mit Bauteilen aus dem kostenlosen Set *Tunnelportale und Tunnelmauer-Splines* weitere Anpassungen an das Gelände vornehmen. Die Abbildung auf der nächsten Seite zeigt Modelle, die im aktuell erworbenen Set nicht enthalten sind.

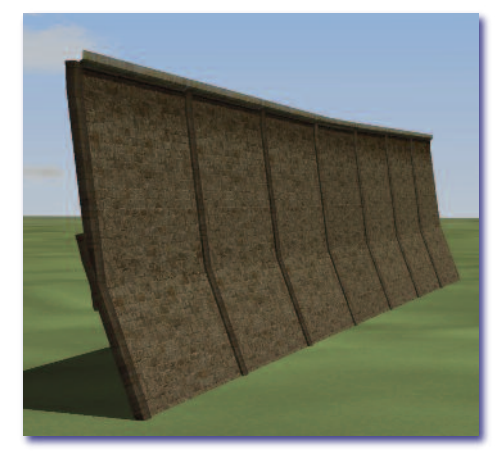

#### Weiterungen

Wenn die Höhe der Böschungsmauern nicht ausreicht (z.B. bei einem schluchtartigen Einschnitt), können Sie die Objekte auch stapeln. Die jeweils unteren Abschnitte müssen dabei seitlich geneigt werden.

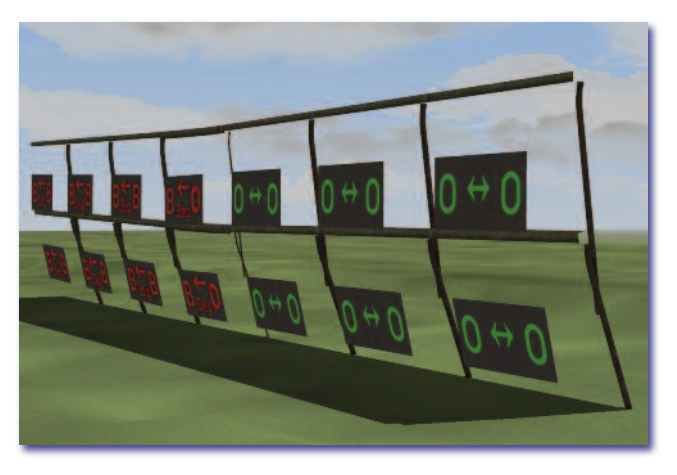

Dies funktioniert wegen der komplizierten Geometrie jedoch nur in der Geraden. Steigungen oder Neigungen samt deren Übergänge sind dabei durchaus möglich – nur bei horizontalen Krümmungen versagt das System.

#### Grenzen

• Bei engeren Radien (z. B. Serpentinen bei Bergstraßen) stößt das System an seine Darstellungsgrenzen. Die Objekte, die dem Spline die 3D-Eigenschaft verleihen, lassen sich systembedingt nicht biegen. Hier hilft geduldiges Optimieren der Gleiseigenschaften *Biegung / Gleisüberhöhung / Steigung / Länge*. Problem-

stellen können Sie u. U. mit separat gesetzten Mauerpfeilern kaschieren.

- Die Gleisobjekte sind alle senkrecht zur Erdoberfläche konstruiert. Bei Splines ist das systembedingt nicht möglich. Ihre Begrenzungslinien verlaufen senkrecht zur Gleisebene. Bei den stark ansteigenden Splines des Typs Z stehen die Begrenzungslinien so schräg, dass sie im unteren Teil der Böschungsmauern neben den Pfeilern heraustreten.
- Um an den Übergängen von Gleisobjekten zu Splines bzw. an den Wiederholungsabschnit-

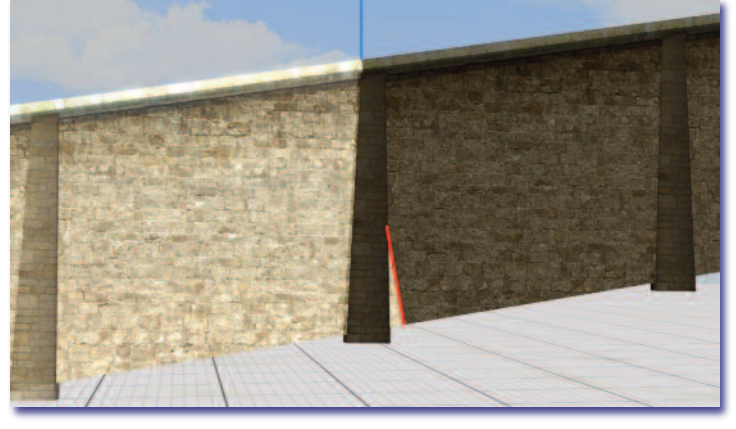

ten der Splines selbst vorbildgerecht waagerecht durchlaufende Mauerfugen zu gewährleisten, hätte ich bei den fünf unterschiedlichen Steigungswerten einen "Größten gemeinsamen Teiler" als generelle Steinhöhe verwenden müssen. Damit wäre die Läuferhöhe jedoch sehr gering ausgefallen (ca. 7 cm). Für ein realistisches Gesamtbild der etwas rustikalen Böschungsmauern musste ich auf einen entsprechend angepassten Rapport verzichten. Dafür sind die Läuferbänder unterschiedlich hoch und der Gesamteindruck lebendiger. Die betreffenden Stellen sind durch Pfeiler an den 3D-Splines bzw. am linken Ende der Gleisobjekte kaschiert. Bei den Pfeilern habe ich bewusst ein anderes (aber passendes) Material gewählt, um gar nicht erst den Eindruck eines geschlossenen Mauerverbandes entstehen zu lassen. Zudem sind die Pfeiler an den Stoßkanten zur Böschungsmauer stark abgedunkelt, so dass der fehlende Rapport weniger auffällt.

## Harmonie der Landschaft

Dieses Modellset soll Ihnen helfen, eines der Hauptmankos bei der Verschmelzung von Landschaft und Eisenbahnbauten in EEP zu beheben: die notgedrungene Material- und Farbvielfalt, die sich aus Modellen unterschiedlicher Provenienz ergibt. Die Verwendung der drei Modellsets *Böschungsmauern für Steigungen, Viadukte und Mauerabschlüsse* sowie T*unnelportale und Tunnelmauer-Splines* ermöglicht Ihnen bei größter Gestaltungsfreiheit ein harmonisches Gesamtbild, das der Realität sehr nahe kommt.

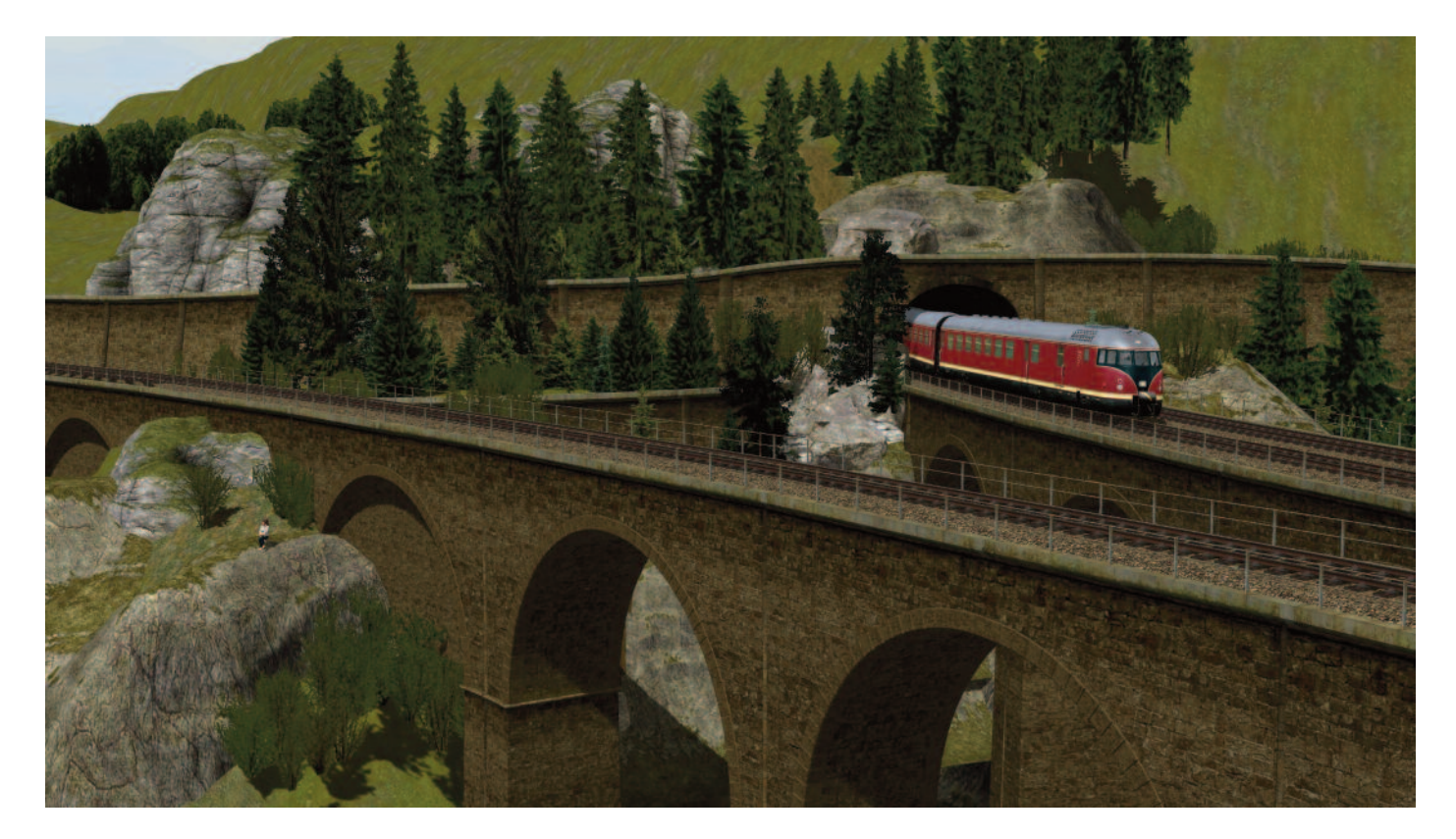

Ich wünsche Ihnen gutes Gelingen beim Anlagenbau und viel Freude beim Fahrbetrieb mit diesen Modellen!

Im Winter 2018, ergänzt im Juli2018 – Hans-Ulrich Werner, HW1

## Anhang: Dateinamen – Modellnamen

#### In der Kategorie Sonstige Splines\Mauern und Zäune Auf der Festplatte: Gleisstile\Sonstige\\*.\*

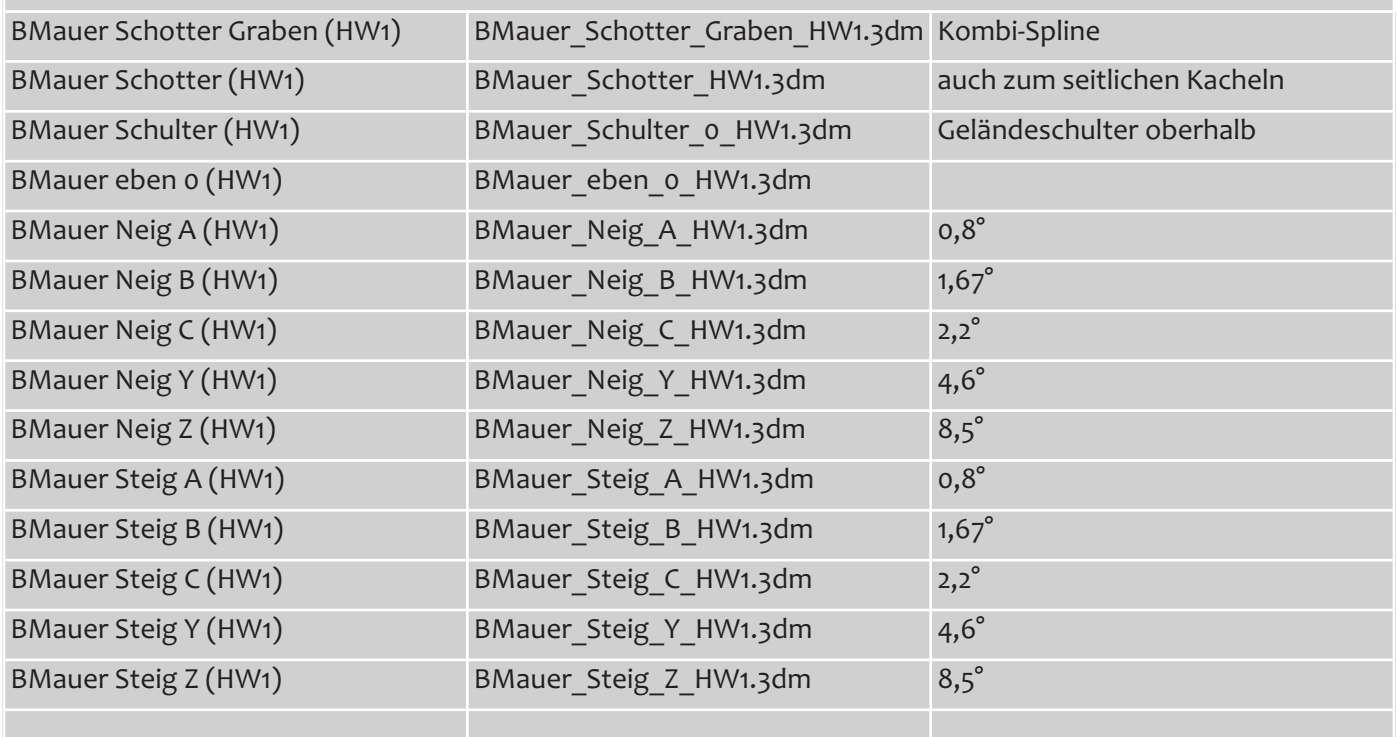

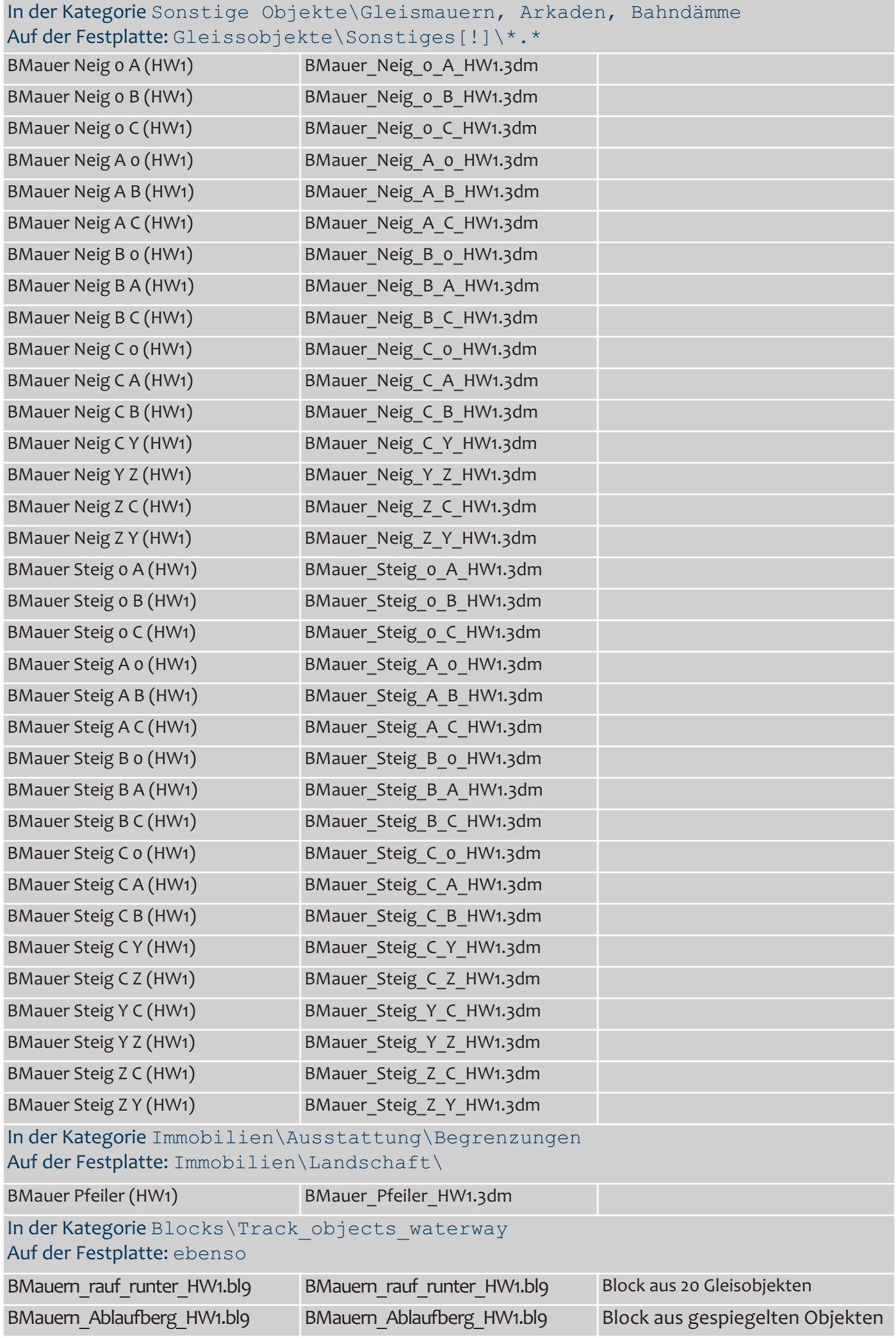